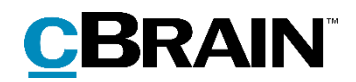

# **F2** Neue Funktionalität in 7.0

7.0.0.55618

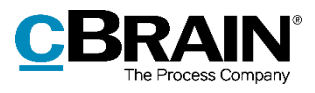

## **Inhaltsverzeichnis**

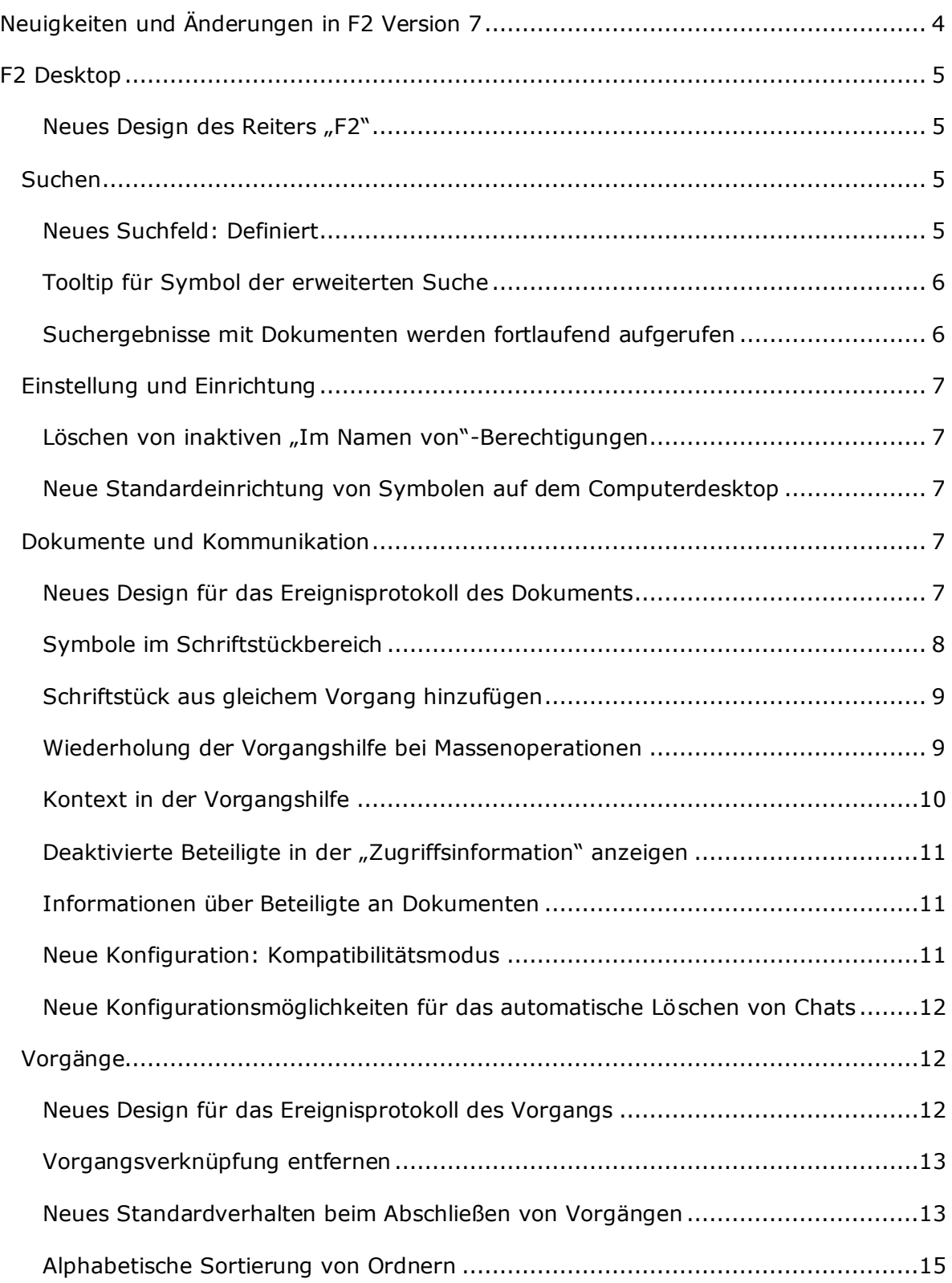

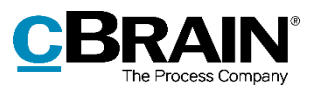

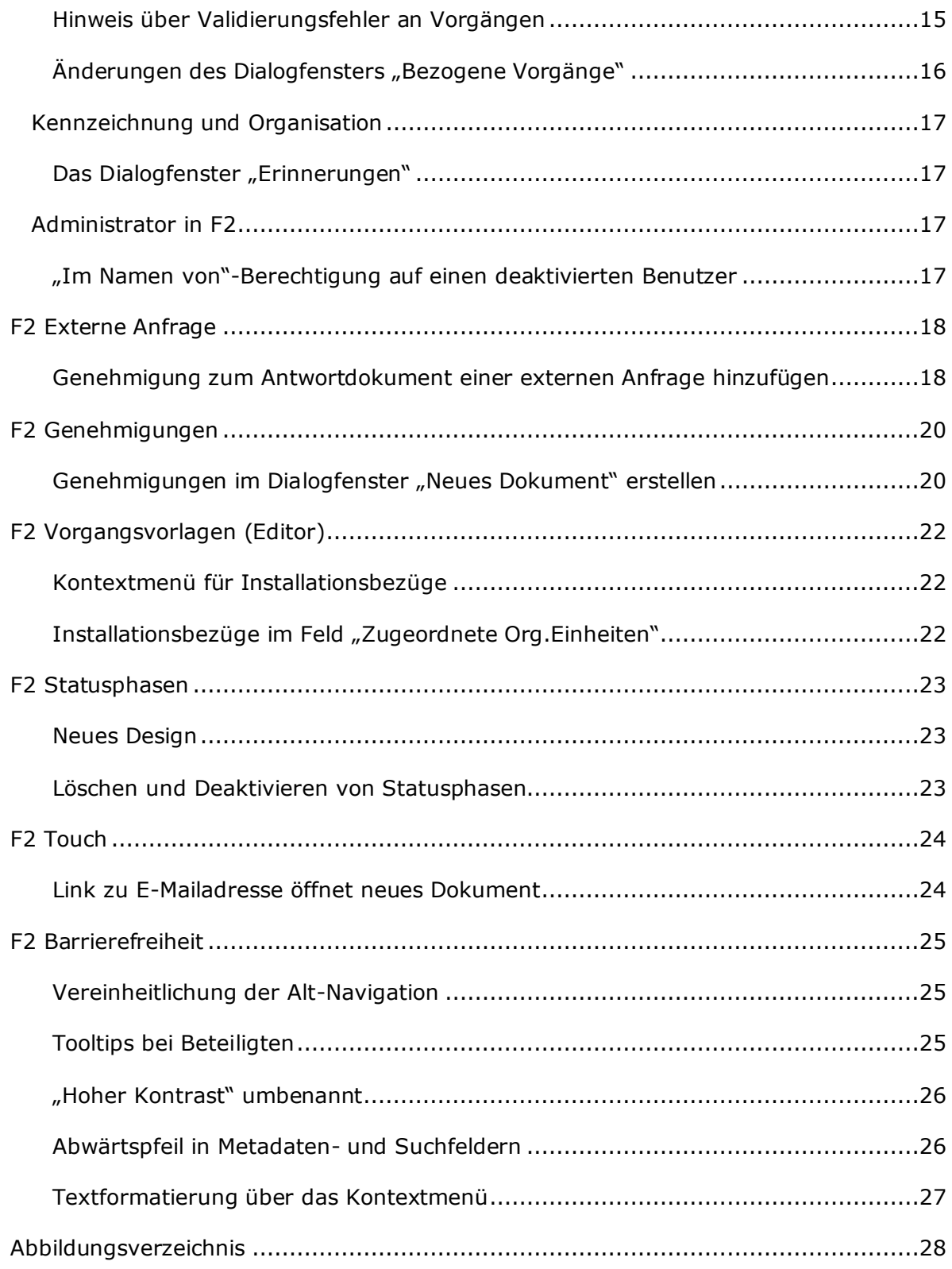

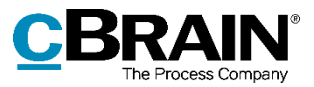

# **Neuigkeiten und Änderungen in F2 Version 7**

Sehr geehrter F2-Benutzer,

herzlich Willkommen zur Version 7 von cBrain F2. *Neue Funktionalität in Version 7* ist ein Aktualisierungszusatz, der sich an Benutzer von F2 Desktop Version 6.2 und der dazugehörigen Zukaufsmodule wendet.

F2 Version 7 bietet Ihnen u.a. folgende neue Funktionen:

#### **F2 Desktop**

- Neues Design des Reiters "F2"
- Neues Suchfeld: Definiert
- Neues Design für das Ereignisprotokoll des Dokuments
- Schriftstück aus gleichem Vorgang hinzufügen
- Neues Design für das Ereignisprotokoll des Vorgangs
- Alphabetische Sortierung von Ordnern
- "Im Namen von"-Berechtigung auf einen deaktivierten Benutzer

#### **F2 Statusphasen**

• Neues Design

#### **F2 Vorgangsvorlagen (Editor)**

• Kontextmenü für Installationsbezüge

#### **F2 Touch**

• Link zu E-Mailadresse öffnet neues Dokument

#### **F2 Barrierefreiheit**

- Tooltips bei Beteiligten
- Abwärtspfeil in Metadaten- und Suchfeldern
- Textformatierung über das Kontextmenü

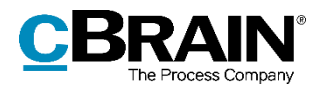

# **F2 Desktop**

### **Neues Design des Reiters "F2"**

Der Reiter "F2" hat ein neues, moderneres Design erhalten. Den Reiter erreichen Sie über alle Fenster von F2: das Hauptfenster, Dokumentenfenster und Vorgangsfenster. Die Funktionalität des Reiters verbleibt unverändert.

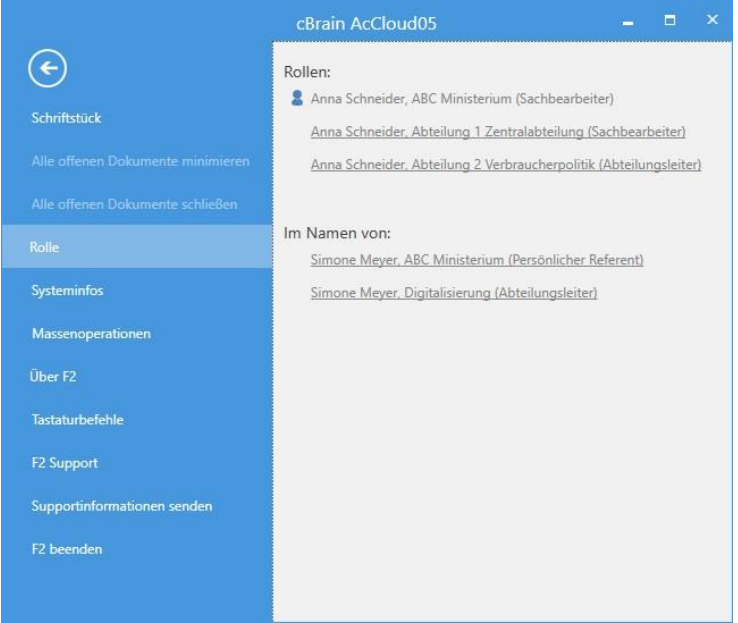

Abbildung 1: Neues Design des Reiters "F2"

### **Suchen**

### **Neues Suchfeld: Definiert**

Sie können jetzt "Definiert" als Suchwort im Suchfeld "Vorgang" in der Suchgruppe "Vorgangsrelevant" eintragen. Mit "Definiert" suchen Sie nach Dokumenten, die einem Vorgang zugeordnet wurden. Diese Suchmöglichkeit unterstützt Sie dabei Metadaten von Dokumenten zu sichern. Sie können nun auf diese Weise z.B. nach Dokumenten suchen, deren Zugriffniveau auf "Beteiligte" gesetzt wurde und die mit einem Vorgang verknüpft sind.

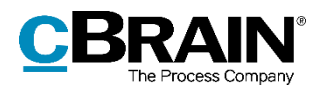

### **Tooltip für Symbol der erweiterten Suche**

Wenn Sie ein Suchfeld ausgefüllt haben, wird Ihnen das Symbol der erweiterten Suche über den Suchfeldern angezeigt. Das Symbol zeigt Ihnen, dass die Suchfelder ausgefüllt sind, obwohl diese bei der Abwahl der "Erweiterten Suche" im Band verborgen werden.

Wenn Sie den Mauszeiger über dieses Symbol bei einer aktiven, erweiterten Suche halten, wird Ihnen ein Tooltip angezeigt. Der Tooltip zeigt Ihnen die Suchkriterien der aktiven, erweiterten Suche an.

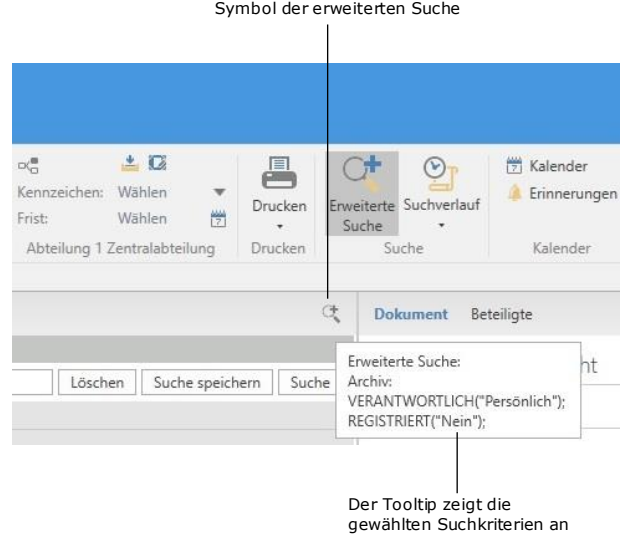

#### **Abbildung 2: Tooltip bei einer erweiterten Suche**

#### **Suchergebnisse mit Dokumenten werden fortlaufend aufgerufen**

Dokumente in Suchlisten im Hauptfenster werden standardmäßig fortlaufend aufgerufen, wenn ein Suchergebnis aufgerufen wird. Dies bedeutet, dass Ihnen die ersten Dokumente in der Ergebnisliste angezeigt werden und die Bearbeitung dieser anfangen können, während die restlichen Dokumente im Hintergrund aufgerufen werden. Die Anzahl der Dokumente können Sie in Zusammenarbeit mit cBrain ändern oder die Funktion eventuell deaktivieren.

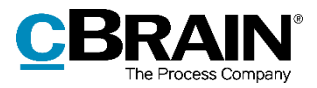

Aktiver Zeitraum der Berechtigung

## **Einstellung und Einrichtung**

### **Löschen von inaktiven "Im Namen von"-Berechtigungen**

"Im Namen von"-Berechtigungen werden automatisch gelöscht, wenn das Datum, das in das Feld "Aktiv bis" in den Optionen der Berechtigung angegeben wurde, überschritten wird.

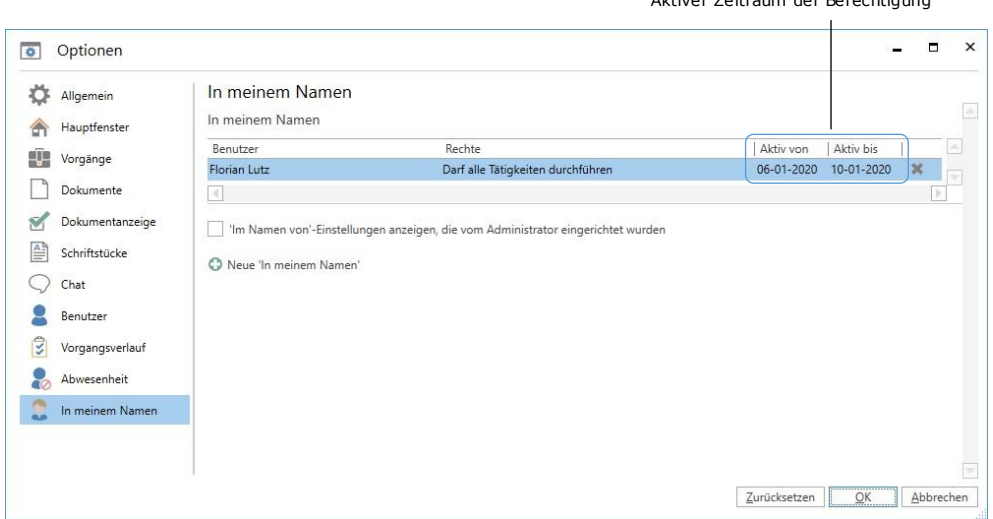

**Abbildung 3: Einrichtung der "In Namen von"-Berechtigung**

### **Neue Standardeinrichtung von Symbolen auf dem Computerdesktop**

Mit F2 Version 7 wird nun standardmäßig mit nur einem Symbol auf dem Windows-Desktop erstellt, und zwar "Verknüpfung zum Archivordner". Sie können dem Desktop immer noch die Programmverknüpfung und eine Verknüpfung zum Auscheckordner hinzufügen. Über den Menüpunkt "Optionen" unter dem Reiter "Einstellungen" öffnen Sie hierzu das Dialogfenster "Optionen". Unter der Rubrik "Allgemein" können Sie die gewünschten Symbole anwählen.

## **Dokumente und Kommunikation**

### **Neues Design für das Ereignisprotokoll des Dokuments**

Das Dialogfenster des Ereignisprotokolls des Dokuments hat ein neues Design erhalten und sein Name wurde von "Ereignisprotokoll" auf "Ereignisprotokoll: Dokument" geändert. Das Dialogfenster öffnen Sie durch Klicken auf den Menüpunkt "Ereignisprotokoll" unter dem Reiter "Erweitert" im Dokumentenfenster. Sie können wählen, ob Ihnen das Ereignisprotokoll als Liste über Dokumentenänderungen, Schriftstücke oder Metadaten angezeigt werden soll. Mit Hilfe der Filterfelder unter den Spaltennamen können Sie auch die Anzeige filtern. Wenn Sie Text eintragen oder einen Filter in einem Drop-down-Menü wählen, beginnt F2 automatisch die Ergebnisse des angezeigten Protokolltyps zu filtern.

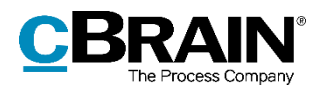

|                            |                                            | Protokolltyp wählen                                                    | Das Dialogfenster heißt nun<br>"Ereignisprotokoll: Dokument"                                                  |                                          |                  |
|----------------------------|--------------------------------------------|------------------------------------------------------------------------|----------------------------------------------------------------------------------------------------|------------------------------------------|------------------|
|                            | Ereignisprotokoll: Dokument                |                                                                        | Ereignisprotokoll: Dokument                                                                                   |                                          | п<br>$\mathbf x$ |
| Protokoll<br>aktualisieren | Aktualisieren<br>Start                     |                                                                        |                                                                                                    |                                          |                  |
| Spalten-                   | Dokumentenänderungen anzeigen<br>Zeitpunkt | • Beschreibung                                                         | Dokumente anzeigen Metadaten anzeigen                                                                         | Benutzer                                 |                  |
| Filterfeld                 | v                                          |                                                                        |                                                                                                    |                                          |                  |
|                            | 23-03-2018 13:35                           |                                                                        | Genehmigung wieder aufgenommen: Wieder aufgenommen von Verantwortlich mit Empfehlung                          | Anna Schneider                           |                  |
|                            | 23-03-2018 13:34                           | Design des Genehmigungsverfahrens aktualisiert.                        |                                                                                                    | Anna Schneider                           |                  |
|                            | 23-03-2018 13:34                           | Habe beteiligter Erik Petersen vom Dokument entfernt                   |                                                                                                    | Anna Schneider                           |                  |
|                            | 20-02-2018 12:56                           | Design des Genehmigungsverfahrens aktualisiert.                        |                                                                                                    | Florian Lutz im Namen von Anna Schneider |                  |
|                            | 20-02-2018 12:56                           | Habe beteiligter Simone Meyer vom Dokument entfernt                    |                                                                                                    | Florian Lutz im Namen von Anna Schneider |                  |
|                            | 17-08-2017 17:17                           | Genehmigungsverfahren erneut eröffnet                                  |                                                                                                    | Florian Lutz                             |                  |
|                            | 17-08-2017 17:13                           | Genehmigungsverfahren abgebrochen                                      |                                                                                                    | Florian Lutz                             |                  |
|                            | 17-08-2017 17:13                           | Notiz erstellen: Die Genehmigung ist von Florian Lutz annulliert wo    |                                                                                                    | Florian Lutz                             |                  |
|                            | 17-08-2017 16:18                           | Design des Genehmigungsverfahrens aktualisiert.                        |                                                                                                    | Florian Lutz                             |                  |
|                            | 17-08-2017 16:18                           | Design des Genehmigungsverfahrens aktualisiert.                        |                                                                                                    | Florian Lutz                             |                  |
|                            | 17-08-2017 16:07                           |                                                                        | Genehmigung zurückgekehrt: Returniert vom Schritt: 2 - returniere an Verantwortlicher - mit Emp Erik Petersen |                                          |                  |
|                            | 17-08-2017 16:00                           |                                                                        | Genehmigung gesehen: Auf Stufe 2 für Florian Lutz (Sachbearbeiter, ABC Ministerium) als gelesen Florian Lutz  |                                          |                  |
|                            | 17-08-2017 15:41                           | Genehmigung bestätigt: Genehmigt beim Schritt: 1 - nächster Schritt: 2 |                                                                                                    | Anna Schneider                           |                  |
|                            | $\blacktriangleleft$                       |                                                                        |                                                                                                    |                                          | Þ                |
|                            | Zuletzt aktualisiert 13:52                 |                                                                        |                                                                                                    |                                          |                  |

**Abbildung 4: Das Dialogfenster "Ereignisprotokoll: Dokument"**

Sie können das Dialogfenster während Ihrer Arbeit in F2 offen halten. Mit Klick auf die Schaltfläche "Aktualisieren" können Sie die Anzeige des Ereignisprotokolls eines Dokuments aktualisieren.

#### **Symbole im Schriftstückbereich**

Die Funktionalität "Schriftstück anzeigen" im Schriftstückbereich des Dokumentenfensters wurde verbessert, damit Sie mehrere Dateitypen mit einem relevanten Programm öffnen können, statt diese als PDF-Version angezeigt zu bekommen. Die Symbolanzeige wurde auch verbessert und entspricht nun dem Program, womit Sie ein beliebiges Schriftstück öffnen. Beispielsweise werden Ihnen Dateien des Typs .docx mit einem Microsoft Word-Symbol angezeigt.

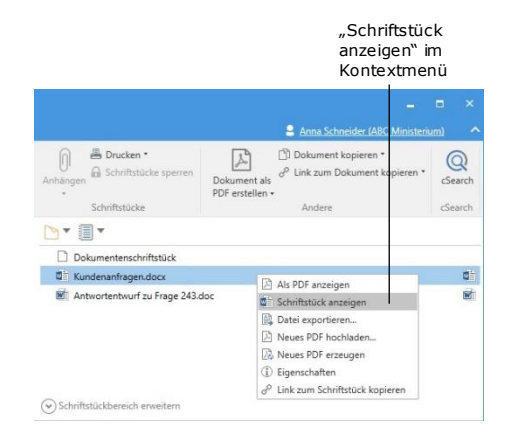

**Abbildung 5: Das Kontextmenü im Schriftstückbereich des Dokumentenfensters**

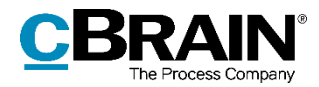

### **Schriftstück aus gleichem Vorgang hinzufügen**

Der Menüpunkt "Schriftstück aus gleichem Vorgang hinzufügen" wurde dem Dropdown-Menü "Anhängen" im Band des Dokuments hinzugefügt. Wenn Sie auf den Menüpunkt klicken, öffnet ein Suchfenster, in dem Ihnen F2 automatisch die Schriftstücke des Vorgangs anzeigt, dem das Dokument zugeordnet ist.

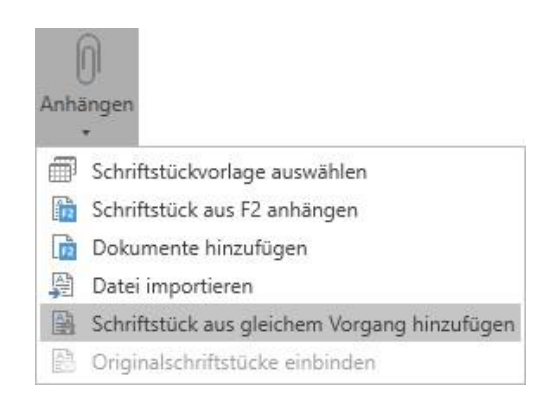

Abbildung 6: Der Menüpunkt "Schriftstück aus **gleichem Vorgang hinzufügen"**

#### **Wiederholung der Vorgangshilfe bei Massenoperationen**

Handlungen über das Kontextmenü für mehrere Dokumente im Hauptfenster rufen einen Hinweis auf, wenn Sie sich nicht zur Vorgangshilfe eines oder mehrerer dieser Dokumente verhalten haben. In diesem Dialogfenster der Vorgangshilfe können Sie wählen, ob die Vorgangshilfe nur für ausgewählte oder für sämtliche fehlgeschlagene Dokumente ausgeführt werden soll.

Wenn Sie gewählt haben, dass die Vorgangshilfe für mehrere Dokumente ausgeführt werden soll, öffnet anschließend ein Dialogfenster mit den vorgeschlagenen Änderungen (siehe folgende Abbildung). In diesem Dialogfenster können Sie wählen, dass F2 automatisch die Vorgangshilfe mit gleichem Änderungsvorschlag, wie für das erste Dokument, für alle nachfolgenden Dokumente ausführt. Setzen Sie hierzu ein Häkchen im Kontrollkästchen **Dies für alle nachfolgenden Dokumente mit gleichem Vorschlag tun** unten im Dialogfenster, um die Vorgangshilfe automatisch zu wiederholen.

Im folgenden Beispiel hat der Benutzer "Alle Ausführbaren wiederholen" im ersten Dialogfenster der Vorgangshilfe gewählt. Im Dialogfenster "Vorgeschlagene Änderung bei Speichern des Dokuments" schlägt die Vorgangshilfe bezüglich des ersten Dokuments vor, den Zugriff auf die Org.Einheit zu setzen. Wenn ein Häkchen im Kontrollkästchen **Dies für alle nachfolgenden Dokumente mit gleichem Vorschlag tun** gesetzt und daraufhin auf **OK** geklickt wurde, hat das zur Folge, dass die Vorgangshilfe automatisch für alle fehlgeschlagenen Dokumente in der Liste des ersten Dialogfensters ausgeführt wird.

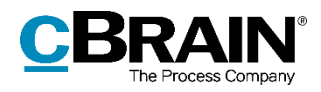

Vorgangshilfe  $\overline{1}$ 

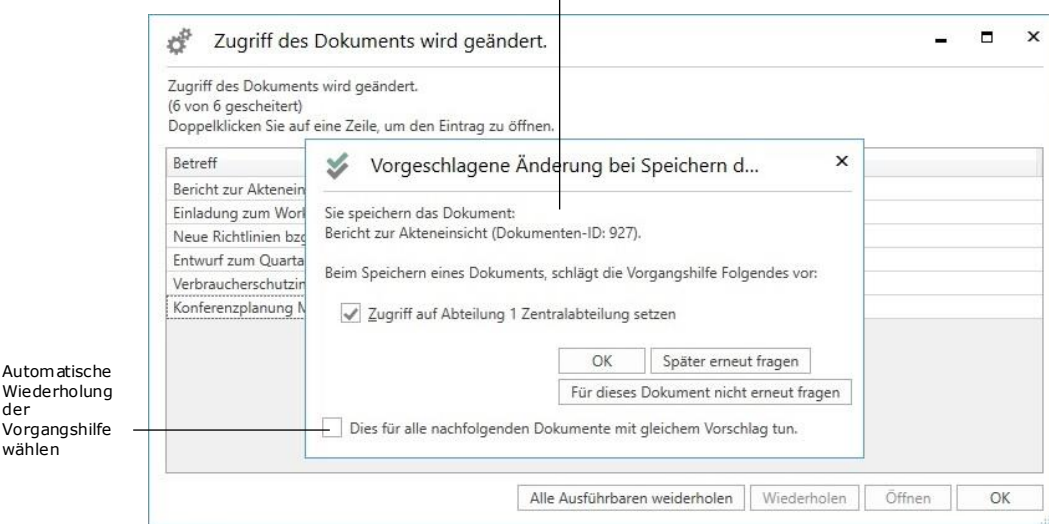

**Abbildung 7: Vorgangshilfe**

Bitte beachten Sie, dass Ihr Klick auf **OK** nur wiederholte, identische Vorschläge betrifft. Bei Dokumenten, bei denen die Vorgangshilfe andere Änderungen vorschlägt, z.B. eine andere Org.Einheit oder das Hinzufügen des Dokuments zu einem Vorgang, würden die Handlungen nicht automatisch ausgeführt werden. Wenn Sie "Später erneut fragen" oder "Für dieses Dokument nicht erneut fragen" und gleichzeitig "Dies für alle nachfolgenden Dokumente mit gleichem Vorschlag tun" wählen, bezieht sich Ihre Wahl nur auf identische Vorschläge.

Über eine Konfiguration kann eingerichtet werden, ob das Kontrollkästchen "Dies für alle nachfolgenden Dokumente mit gleichem Vorschlag tun" angezeigt werden soll. Konfigurationen werden in Zusammenarbeit mit cBrain durchgeführt.

#### **Kontext in der Vorgangshilfe**

In der Vorgangshilfe "Vorgeschlagene Änderungen" können Sie nun dem Betreff des Dialogfensters entnehmen, aufgrund welcher Ihrer Handlungen das Dialogfenster hervorgerufen wurde. Bei diesem Dialogfenster wird folgendermaßen unterschieden: Ob Sie ein Dokument speichern, versenden, weiterleiten oder beantworten.

Im Text des Dialogfensters wird Ihnen der Kontext erläutert. Die vorgeschlagenen Änderungen basieren auf einer der fünf folgenden Kategorien:

- Dokument speichern.
- Dokument eines externen Beteiligten speichern.
- Dokument intern versenden.
- Dokument innerhalb eigener Org.Einheit versenden.
- Dokument extern versenden.

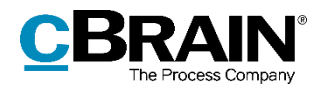

Im folgenden Beispiel zeigt Ihnen der Betreff des Dialogfensters an, dass der Benutzer dabei ist, ein Dokument zu versenden. Der Text des Dialogfensters erläutert, dass das Dokument extern versendet wird. Somit kennt der Benutzer den Hintergrund der vorgeschlagenen Änderungen.

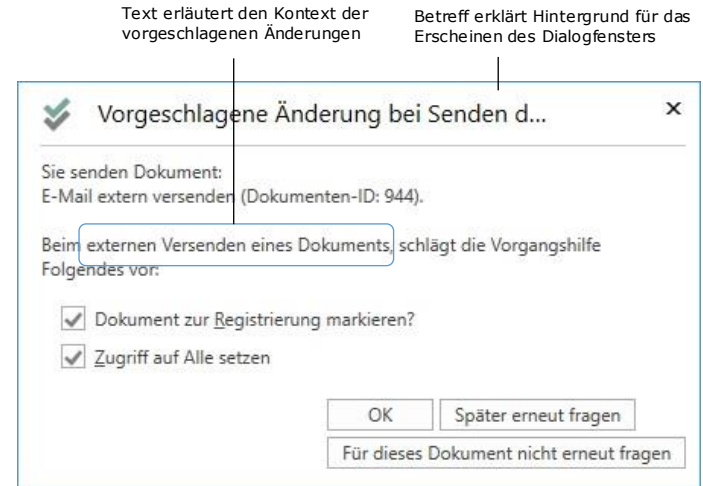

**Abbildung 8: Vorgeschlagene Änderungen beim externen Versenden eines Dokuments**

### **Deaktivierte Beteiligte in der "Zugriffsinformation" anzeigen**

Im Dialogfenster "Zugriffsinformation" und im Fenster "Beteiligte des Dokumentes mit Einfluss auf Zugriffsverhältnisse", das Sie über erstgenanntes Dialogfenster erreichen, haben Sie nun die Möglichkeit, deaktivierte Benutzer/Org.Einheiten in der Übersicht angezeigt zu bekommen. Verwenden Sie hierzu das Kontrollkästchen "Deaktivierte Benutzer anzeigen".

#### **Informationen über Beteiligte an Dokumenten**

Der Menüpunkt "Beteiligte" wurde vom Reiter "Erweitert" des Bands des Dokuments entfernt. Informationen über involvierte Beteiligte sind Ihnen weiterhin unter dem Reiter "Beteiligte" und über den Menüpunkt "Zugriffsinformation" des Reiters "Erweitert" zugänglich.

#### **Neue Konfiguration: Kompatibilitätsmodus**

Eine Konfiguration wurde eingeführt, die es Ihnen ermöglicht ein Dokumentenschriftstück und angehängte HTML-Dokumente über eine Kontextmenüfunktion im Dokument in den Kompatibilitätsmodus zu versetzen, wenn ein E-Maildokument falsch angezeigt werden sollte. Bitte beachten Sie, dass die Rechtschreibprüfung in diesem Modus deaktiviert wird. Diese Konfiguration ist standardmäßig deaktiviert und wird in Zusammenarbeit mit cBrain durchgeführt.

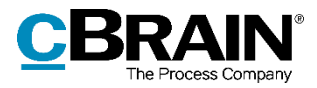

#### **Neue Konfigurationsmöglichkeiten für das automatische Löschen von Chats**

Es wurde eine Reihe von neuen Konfigurationsmöglichkeiten eingeführt, die es Ihnen ermöglichen, Chats nach einer beliebigen Anzahl von Tagen ohne neue Beiträge automatisch zu löschen. Darüber hinaus können Sie die Anzahl von Tagen festlegen und wählen, ob neue Chats standardmäßig zum automatischen Löschen markiert werden sollen.

Wenn Sie das automatische Löschen von Chats deaktivieren, wird der Menüpunkt "Chat nach X Tage ohne neue Beiträge löschen" vom Menü mit den Funktionen für das Chatfenster entfernt. Konfigurationen werden in Zusammenarbeit mit cBrain durchgeführt.

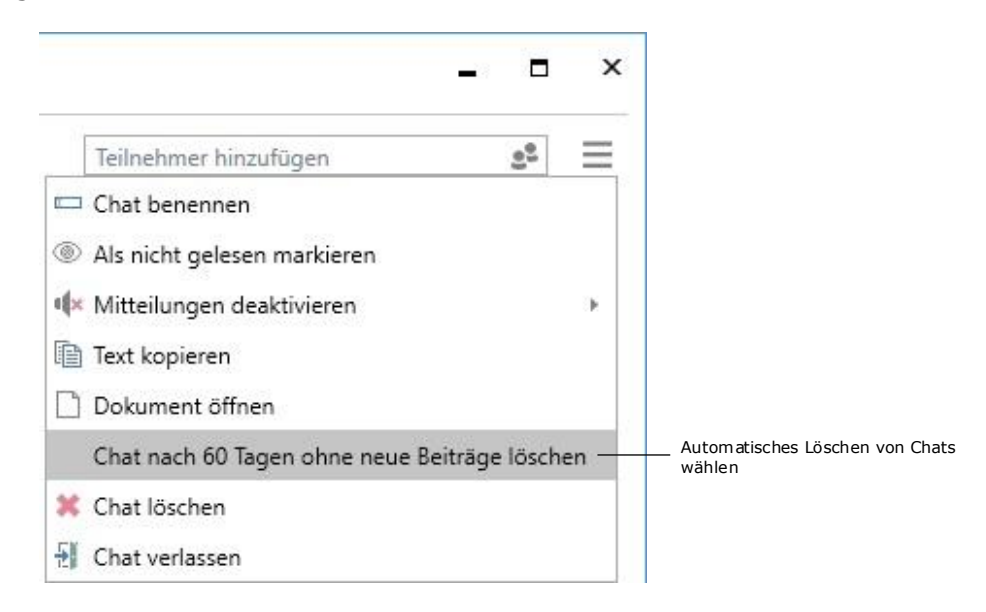

**Abbildung 9: Chat nach 60 Tagen ohne neue Beiträge löschen**

## **Vorgänge**

### **Neues Design für das Ereignisprotokoll des Vorgangs**

Das Dialogfenster für das Ereignisprotokoll des Vorgangs hat ein neues Design erhalten und dessen Name wurde von "Ereignisprotokoll" auf "Ereignisprotokoll: Vorgang" geändert. Das Dialogfenster öffnen Sie mit Klick auf den Menüpunkt "Ereignisprotokoll" unter dem Reiter "Vorgang" im Vorgangsfenster. Mit Hilfe der Filterfelder unter den Spaltennamen können Sie die Anzeige filtern. Wenn Sie Text eintragen oder einen Filter in einem Drop-down-Menü wählen, beginnt F2 automatisch die Ergebnisse des angewählten Protokolls zu filtern.

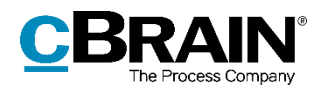

|                            |                                                                                                    | Dokumente<br>anzeigen                                                                                                    | Änderungen am<br>Vorgang |              |                                                                                                    | Das Dialogfenster heißt nun<br>"Ereignisprotokoll: Vorgang"                                                                                                    |                                                                                                    |   |                |
|----------------------------|----------------------------------------------------------------------------------------------------|----------------------------------------------------------------------------------------------------|--------------------------|--------------|----------------------------------------------------------------------------------------------------|----------------------------------------------------------------------------------------------------|----------------------------------------------------------------------------------------------------|---|----------------|
|                            |                                                                                                    |                                                                                                    |                          |              |                                                                                                    |                                                                                                    |                                                                                                    |   |                |
|                            |                                                                                                    |                                                                                                    |                          |              | Ereignisprotokoll: Vorgang                                                                                                    |                                                                                                    |                                                                                                    | о | $\pmb{\times}$ |
|                            | Ereignisprotokoll: Vorgang                                                                                                    |                                                                                                    |                          |              |                                                                                                    |                                                                                                    |                                                                                                    |   |                |
| Protokoll<br>aktualisieren | Aktualisieren<br>Start                                                                                                    | Dokumente anzeigen                                                                                                    |                          |              |                                                                                                    |                                                                                                    |                                                                                                    |   |                |
| Spalten                    | Zeitpunkt                                                                                                    | · Aktueller Dokumentenbetreff                                                                                                    |                          | Beschreibung |                                                                                                    |                                                                                                    | Benutzer                                                                                            |   |                |
| Filterfeld                 | ٠                                                                                                    |                                                                                                    |                          |              |                                                                                                    |                                                                                                    |                                                                                                    |   |                |
|                            | 25-03-2019 11:10<br>25-02-2019 19:24<br>25-02-2019 18:48<br>25-02-2019 18:41<br>25-02-2019 18:41<br>25-02-2019 18:41<br>$\rightarrow$ | Reiseabrechnung FL 08 2017<br>Reiseabrechnung FL 08 2017<br>Reisekostenabrechnung<br>Reisekostenabrechnung<br>Reisekostenabrechnung<br>Reisekostenabrechnung |                          |              | zugriff von 'Org.Einheit' auf 'Beteiligte' geändert<br>zugriff von 'Beteiligte' auf 'Org.Einheit' geändert<br>zugriff von 'Org.Einheit' auf 'Beteiligte' geändert | Kopiertes SchriftstückKundenanfragen' Von'Reisekostenabrechnung (78)'<br>verantwortlicher Anna Schneider zum Dokument hinzugefügt<br>Habe verantwortlicher Florian Lutz vom Dokument entfernt | Administrator<br>Simone Meyer<br>Simone Meyer<br>Anna Schneider<br>Anna Schneider<br>Anna Schneider |   | ×              |
|                            | Zuletzt aktualisiert 15:48                                                                                                    |                                                                                                    |                          |              |                                                                                                    |                                                                                                    |                                                                                                    |   |                |

**Abbildung 10: Das Dialogfenster "Ereignisprotokoll: Vorgang"**

Das Protokoll zeigt Ihnen die am Vorgang vorgenommenen Änderungen an. Wenn Sie "Dokumente anzeigen" anwählen, wird das Ereignisprotokoll aller Dokumente des Vorgangs der Anzeige des Vorgangsprotokolls hinzugefügt. Sowohl Änderungen an Dokumenten als auch an Schriftstücken und Metadaten werden in diesem Protokoll zusammengefasst.

Sie können das Dialogfenster während Ihrer Arbeit in F2 offen halten. Mit Klick auf die Schaltfläche "Aktualisieren" können Sie die Anzeige des Ereignisprotokolls aktualisieren.

#### **Vorgangsverknüpfung entfernen**

 $\sim 10^{-1}$ 

Sie können ein oder mehrere Dokumente von Vorgängen über das Kontextmenü in Dokumentenlisten im Hauptfenster und Vorgangsfenster entfernen.

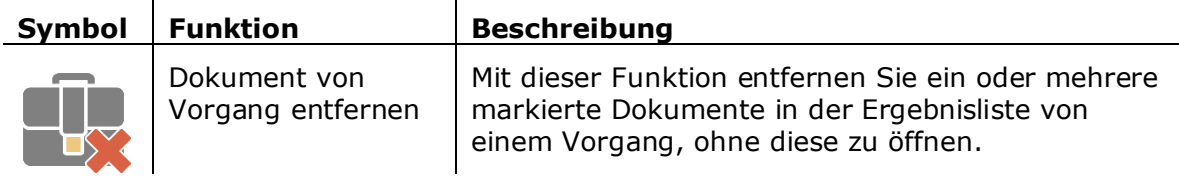

Die Vorgangshilfe erscheint, wenn diese für das/die markierte/n Dokument/e aktiviert wurde. Die Zugriffshilfe der betroffenen Dokumente wird Ihnen, wenn nötig, angezeigt.

### **Neues Standardverhalten beim Abschließen von Vorgängen**

 $\sim 10$ 

F2 wird nun standardmäßig mit einer Konfiguration installiert, die die Vorgangsbearbeitung bezüglich des Abschließens von Vorgängen rationalisiert. Die Änderung hat keinen Einfluss auf bereits bestehende F2-Installationen und dazugehörige Konfigurationen.

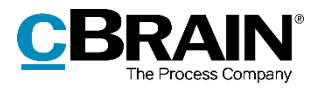

Die Konfiguration bedeutet, dass F2 beim Abschließen eines Vorgangs versucht, alle Dokumente des Vorgangs abzuschließen. Darüber informiert Sie F2 über den folgenden Hinweis.

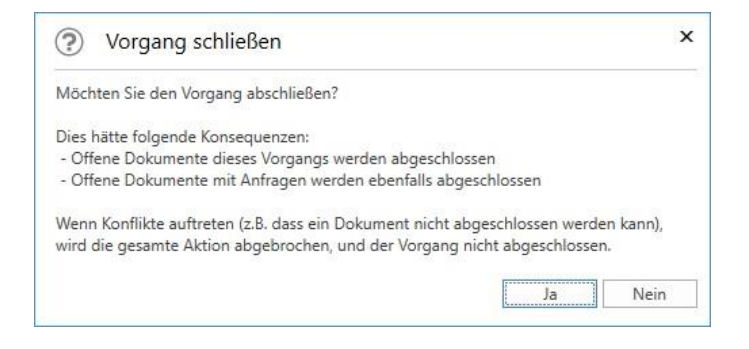

**Abbildung 11: Das Dialogfenster "Vorgang schließen"**

Deshalb können Sie Vorgänge nur dann abschließen, wenn Sie das Recht "Vorgänge schließen" besitzen, sofern Sie Schreibzugriff auf die Dokumente haben und damit berechtigt sind, die Dokumente abzuschließen.

Ab F2 Version 7 können Sie nicht länger folgende Änderungen an abgeschlossenen Vorgängen vornehmen:

- Neu erstellte Dokumente dem Vorgang hinzufügen.
- Bereits existierende Dokumente mit dem Vorgang verknüpfen.
- Dokumente des Vorgangs bearbeiten, ungeachtet der eventuellen Markierung der Dokumente zur Registrierung.
- Neue Versionen der Dokumente des Vorgangs per Hand erstellen.
- Dokumente des Vorgangs löschen.
- E-Mails in den Vorgang importieren.
- Dokumente des Vorgangs als E-Mails versenden.
- Neue Vermerke am Vorgang oder an dessen Dokumenten erstellen.
- Neue Anfragen zu Dokumenten des Vorgangs hinzufügen.
- Dokumente des Vorgangs zu Sitzungen hinzufügen.
- Dem Vorgang eine Qualitätssicherung hinzufügen.
- Metadaten des Vorgangs bearbeiten.

Gelöschte Dokumente, die früher mit einem Vorgang verknüpft waren, verlieren diese Vorgangsverknüpfung, wenn sie nach dem Abschließen des Vorgangs wiederhergestellt werden. Sie benötigen das Recht "Vorgang wieder eröffnen", um den Vorgang erneut eröffnen zu können.

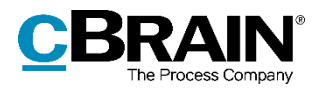

#### **Alphabetische Sortierung von Ordnern**

Vorgangsordner werden in Listen nun alphabetisch und nicht mehr chronologisch nach Erstellungsdatum sortiert. Dies gilt sowohl für Vorgangsordner in den Suchlisten im Hauptfenster als auch für die Anzeige von Ordnern im Vorgangsfenster.

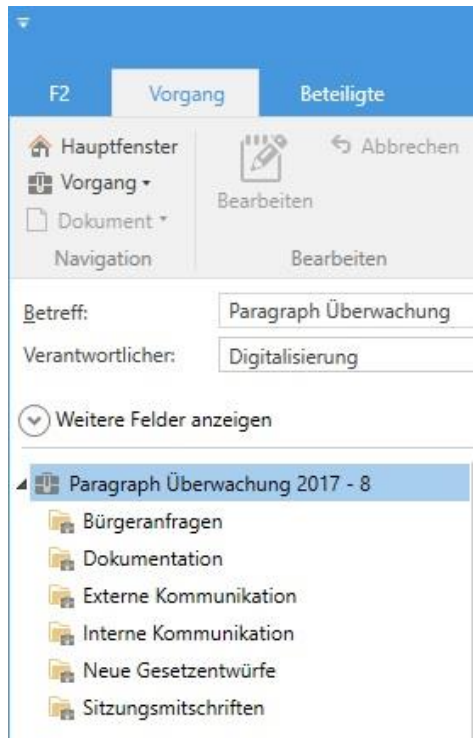

**Abbildung 12: Vorgangsordner werden alphabetisch sortiert**

#### **Hinweis über Validierungsfehler an Vorgängen**

Der Tooltip der **Speichern**-Schaltfläche im Band des Vorgangsfensters wurde aktualisiert. Wenn Sie den Mauszeiger über den Menüpunkt halten, wird Ihnen ein Tooltip angezeigt, der Sie über eventuelle Validierungsfehler in den Metadatenfeldern des Vorgangs informiert. Ein Beispiel dafür ist, wenn das Feld "Betreff" nicht ausgefüllt wäre.

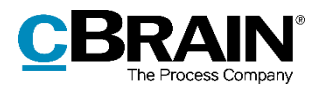

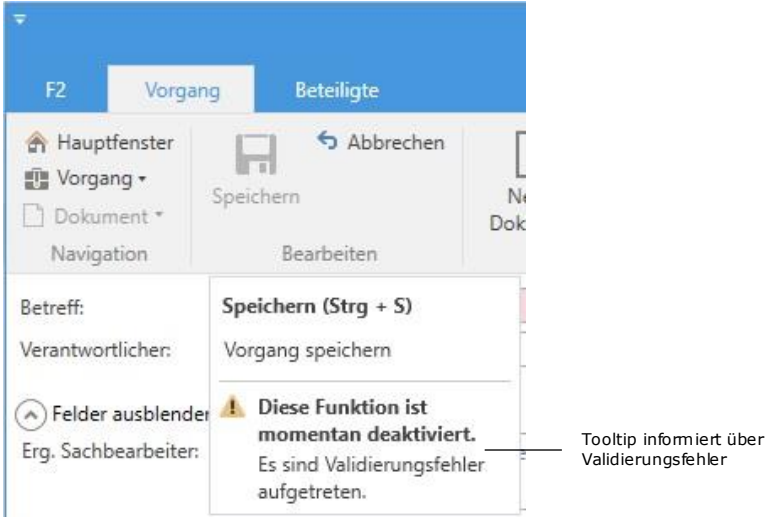

**Abbildung 13: Tooltip bei Validierungsfehler**

### Änderungen des Dialogfensters "Bezogene Vorgänge"

Die zwei Dialogfenster im Dialogfenster "Bezogene Vorgänge", in denen Sie z.B. einen neuen Vorgangsbezug erstellen und einen bestehenden Vorgangsbezug bearbeiten können, wurden sprachlich aktualisiert. Diese heißen mit Version 7 z.B. "Neuer Vorgangsbezug" und "Vorgangsbezug ändern".

Das Symbol des Dialogfensters "Vorgangsbezug ändern" wurde geändert.

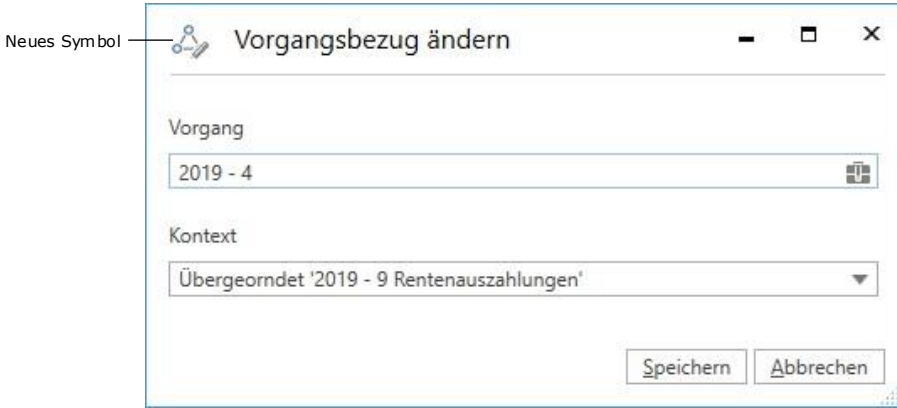

**Abbildung 14: Das Dialogfenster "Vorgangsbezug ändern"**

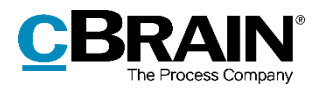

### **Kennzeichnung und Organisation**

#### **Das Dialogfenster "Erinnerungen"**

Das Dialogfenster "Erinnerungen" wurde aktualisiert, um dessen die Funktionalität und Design an die übrigen Dialogfenster in F2 anzupassen. Das Dialogfenster öffnet, wenn eine Erinnerung fällig ist, oder wenn Sie im Band des Hauptfensters den Menüpunkt "Erinnerungen" auswählen.

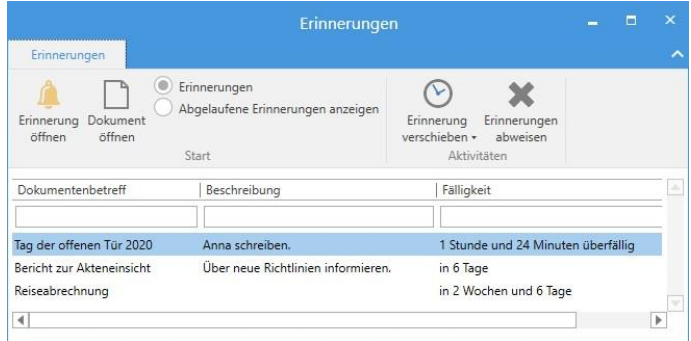

Abbildung 15: Das Dialogfenster "Erinnerungen"

## **Administrator in F2**

### **"Im Namen von"-Berechtigung auf einen deaktivierten Benutzer**

Sie können im Namen eines deaktivierten Benutzers dieselben Handlungen ausführen, als wäre der Benutzer aktiv.

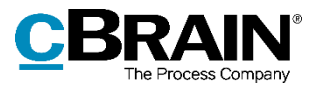

 $\| \cdot \|$ 

## **F2 Externe Anfrage**

#### **Genehmigung zum Antwortdokument einer externen Anfrage hinzufügen**

Wenn Sie bei der Beantwortung einer externen Anfrage ein Antwortdokument erstellen, können Sie nun diesem eine interne Genehmigung hinzufügen. Dies ist von Vorteil, wenn das Antwortdokument genehmigt werden muss, bevor es an den Anfrageersteller zurückgesendet werden soll.

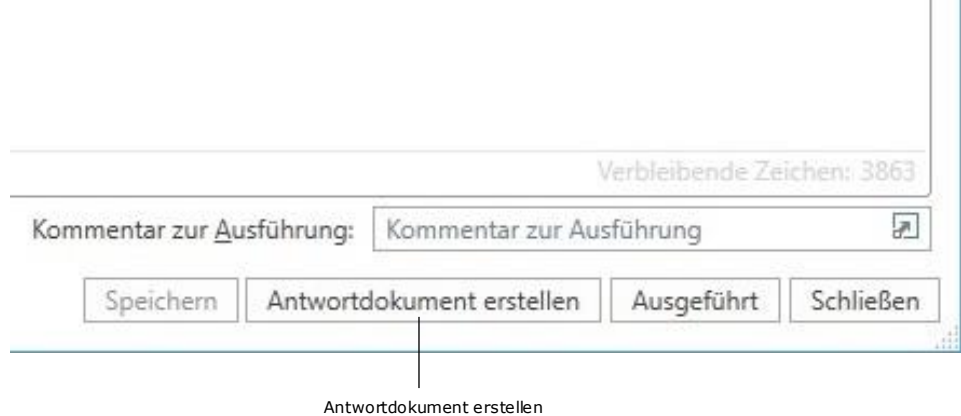

**Abbildung 16: Die Schaltfläche "Antwortdokument erstellen"**

Nachdem Sie im Dialogfenster der Anfrage auf **Antwortdokument** geklickt haben, öffnet das Dialogfenster "Neues Dokument". In diesem Dialogfenster klicken Sie auf Genehmigung hinzufügen, um die Felder "Genehmigungsvorlage" und "Genehmigungsfrist" angezeigt zu bekommen.

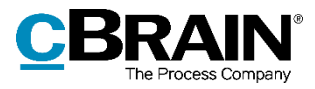

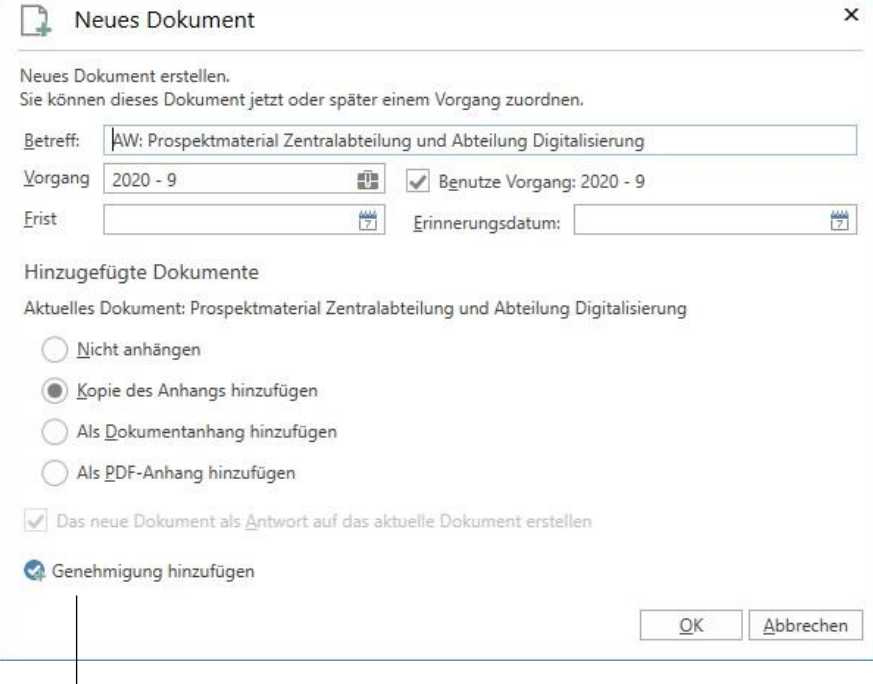

Genehmigungsfelder anzeigen

**Abbildung 17: Genehmigung zum Antwortdokument hinzufügen**

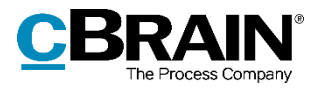

## **F2 Genehmigungen**

### Genehmigungen im Dialogfenster "Neues Dokument" erstellen

Sie können nun Genehmigungen direkt im Dialogfenster "Neues Dokument" erstellen.

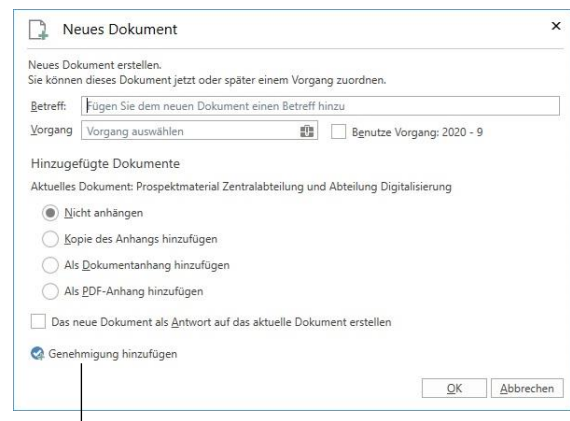

Neuem Dokument eine Genehmigung hinzufügen

#### Abbildung 18: Das Dialogfenster "Neues Dokument"

Wenn Sie auf die neue Schaltfläche **Genehmigung hinzufügen** klicken, werden Ihnen die Felder "Genehmigungsvorlage" und "Genehmigungsfrist" angezeigt.

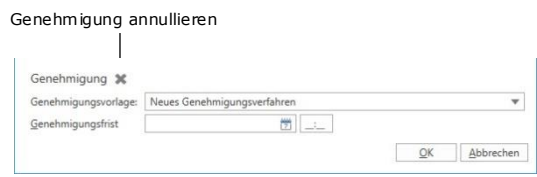

**Abbildung 19: Genehmigung beim Erstellen eines Dokuments hinzufügen**

Mit Klick auf das Kreuz-Symbol neben "Genehmigung" (siehe vorheriger Abbildung), annullieren Sie das Erstellen einer Genehmigung am neuen Dokument.

Sie können Genehmigungen immer noch über den Menüpunkt "Neue Genehmigung" erstellen. Durch Klicken darauf öffnet das Dialogfenster "Neue Genehmigung", das identisch mit dem Dialogfenster "Neues Dokument" ist. Einzige Abweichung: Die Genehmigungsfelder werden Ihnen schon angezeigt und können nicht verborgen werden.

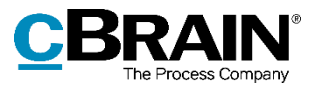

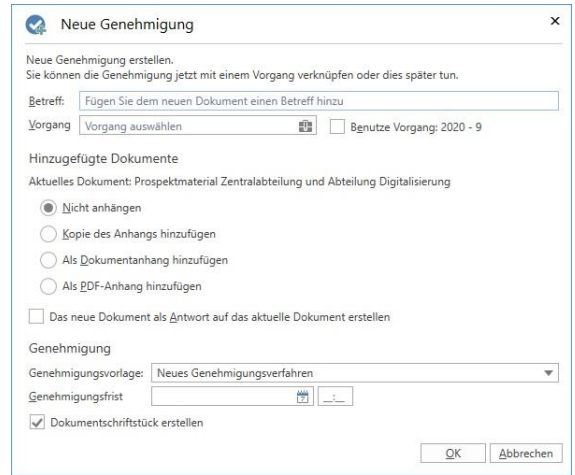

**Abbildung 20: Das Dialogfenster "Neue Genehmigung"**

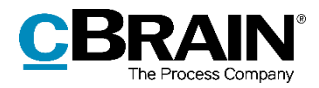

# **F2 Vorgangsvorlagen (Editor)**

### **Kontextmenü für Installationsbezüge**

Die Installationsbezüge der Vorgangsvorlagen wurden mit erweiterten Funktionen und verbesserter Zugänglichkeit aktualisiert. Über das neue Abwärtspfeilsymbol können Sie ein Kontextmenü öffnen, über das Sie einen Installationsbezug kopieren, ausschneiden, einfügen oder entfernen können.

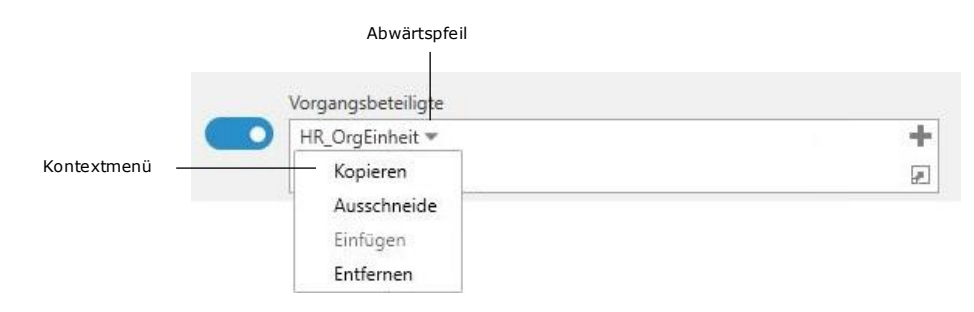

**Abbildung 21: Kontextmenü für Installationsbezüge**

### **Installationsbezüge im Feld "Zugeordnete Org.Einheiten"**

Im Feld "Zugeordnete Org. Einheiten" müssen Sie nun Installationsbezüge verwenden, um die Org.Einheiten einzutragen, die der Vorgangsvorlage zugeordnet werden sollen. Das Feld hat jetzt die gleiche Funktionalität, wie die übrige Felder der Vorgangsvorlage, zu denen Installationsbezüge hinzugefügt werden können.

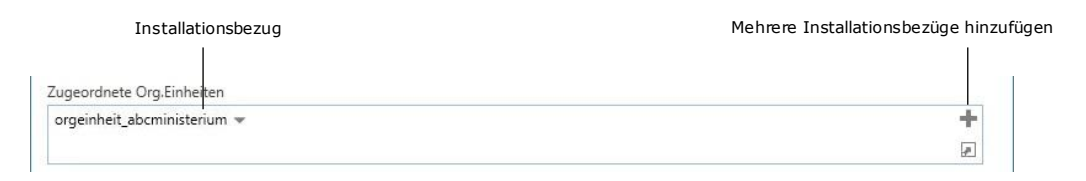

**Abbildung 22: Beispiel für Installationsbezug im Feld "Zugeordnete Org.Einheiten"**

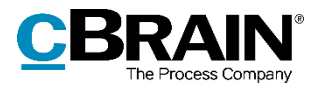

# **F2 Statusphasen**

### **Neues Design**

Das Dialogfenster "Statusphasen" hat ein neues Design erhalten. Dies beinhaltet auch eine alphabetische Sortierung der Statusphasen - sowohl im Dialogfenster als auch im entsprechenden Metadatenfeld im Vorgangsfenster.

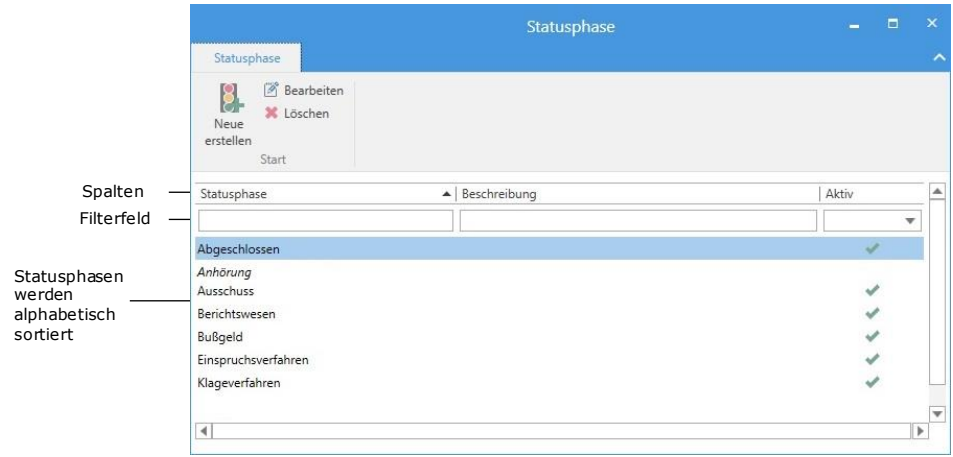

**Abbildung 23: Neues Design im Dialogfenster "Statusphasen"**

Über den Titel hinaus können Sie auch nach den Spalten "Beschreibung" und "Aktiv" sortieren. Unter jeder Spalte gibt es ferner ein Feld, das es Ihnen ermöglicht, die angezeigten Statusphasen zu filtern.

### **Löschen und Deaktivieren von Statusphasen**

Statusphasen, die nicht mehr verwendet werden, können Sie nicht mehr löschen. Versuchen Sie verwendete Statusphasen zu löschen, zeigt Ihnen F2 einen Hinweis an und schlägt vor, die Statusphase zu deaktivieren.

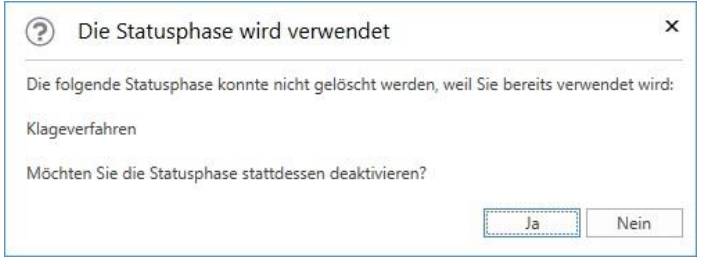

Abbildung 24: Das Dialogfenster "Die Statusphase wird verwendet"

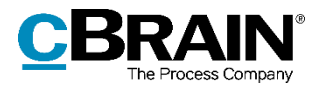

# **F2 Touch**

### **Link zu E-Mailadresse öffnet neues Dokument**

Wenn Sie einen Link zu einer E-Mailadresse in einem Dokumentenschriftstück anwählen, erstellt F2 ein neues Dokument und die E-Mailadresse wird darin in das Empfängerfeld übertragen.

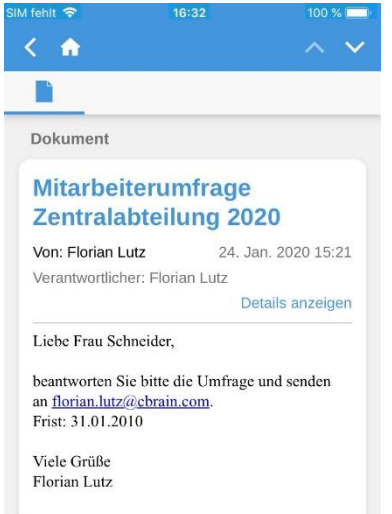

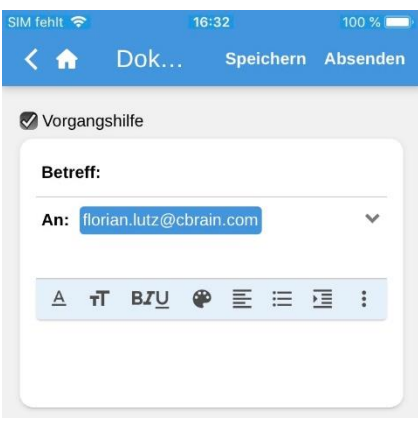

**Abbildung 26: Neues Dokument mit E-Mailadresse im Empfängerfeld**

**Abbildung 25: E-Mailadresse in einem Dokumentenschriftstück**

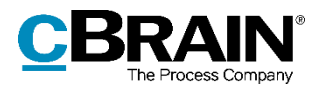

## **F2 Barrierefreiheit**

In Bezug auf das Thema Barrierefreiheit wurden mit F2 Version 7 mehrere Verbesserungen eingeführt, die die Zugänglichkeit von F2 erhöhen. Hier geht es im Besonderen um die Navigation mit Pfeiltasten und den einfacheren Zugriff auf Kontextmenüs.

#### **Vereinheitlichung der Alt-Navigation**

Die Tastatursteuerung in den Menübändern und den Reiter wurde vereinheitlicht. Dies bedeutet, dass Sie die Alt-Navigation zwischen den Reitern und zwischen den Menüpunkten des Bands mit den Pfeiltasten vornehmen können. Mit Drücken der Tabulatortaste gelangen Sie von einem Reiter in das dazugehörige Band.

#### **Tooltips bei Beteiligten**

Einer Reihe von Feldern, die Beteiligte betreffen, wurden Tooltips hinzugefügt, z.B. bei Chatbeteiligten. Der Tooltip wird Ihnen angezeigt, wenn Sie den Namen eines Beteiligten fokussieren / den Mauszeiger darüber halten.

| Erweiterte Suche                                       |                                                    |                                                          |                             |       |  |
|--------------------------------------------------------|----------------------------------------------------|----------------------------------------------------------|-----------------------------|-------|--|
|                                                        |                                                    | Löschen                                                  | Suche speichern             | Suche |  |
| Allgemein<br>$\checkmark$                              |                                                    |                                                          |                             |       |  |
| Verantwortlichkeit<br>$\checkmark$                     |                                                    |                                                          |                             |       |  |
| $\left( \right)$<br>Versand                            |                                                    |                                                          |                             |       |  |
| Von<br>貴                                               | An                                                 | Gesendet                                                 |                             |       |  |
| 2 <sup>0</sup><br>Anna Schneider (Sachbearbeiter, AB w | Empfänger/Kopieempfänger des Dokum 2º              | Wurde das Dokument versendet?<br>$\overline{\mathbf{v}}$ |                             |       |  |
| Dokumententyp                                          | Anna Schneider<br>Sachbearbeiter (ABC Ministerium) | mpfangsdatum                                             |                             |       |  |
| Intern/Eingehend/Ausc                                  | Abteilungsleiter (Abteilung 2 Verbraucherpolitik)  | 筒<br>Von                                                 | An<br>$\tilde{\phantom{a}}$ | 筒     |  |
| Briefdatum                                             |                                                    |                                                          |                             |       |  |
| 凿<br>Von                                               |                                                    |                                                          |                             |       |  |
| Vorgangsrelevant<br>$\boldsymbol{\wedge}$              |                                                    |                                                          |                             |       |  |

**Abbildung 27: Tooltip auf Beteiligtem während einer erweiterten Suche**

Über den neuen Punkt "Mehr Informationen anzeigen" im Kontextmenü können Sie die Information über den Beteiligten angezeigt bekommen. Dadurch ist Ihnen der Zugriff auf die Informationen zugänglicher gemacht worden.

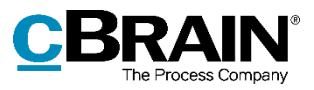

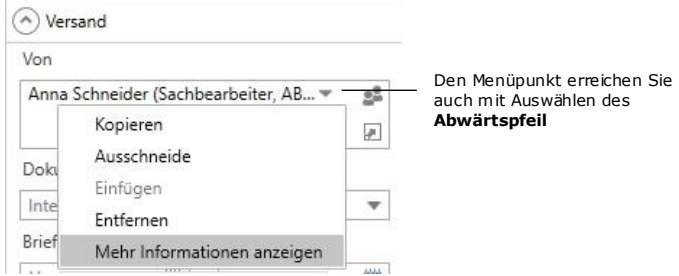

**Abbildung 28: "Mehr Informationen anzeigen" im Kontextmenü eines Beteiligten**

#### **"Hoher Kontrast" umbenannt**

Die Einstellung "Hoher Kontrast" unter den Optionen in F2 wurde in "Benutzerdefinierte Symbole verwenden (erfordert zusätzliche Einrichtung durch den Systemadministrator)" umbenannt. Die neue Bezeichnung entspricht der Funktionalität, die unverändert verbleibt. Für die Verwendung von F2 im Modus mit erhöhtem Kontrast, verwenden Sie bitte weiterhin die Microsoft Windows-Funktion "Hoher Kontrast".

#### **Abwärtspfeil in Metadaten- und Suchfeldern**

Eine Reihe von Feldern wurde mit erweiterten Funktionen und verbesserter Zugänglichkeit aktualisiert. Ein Abwärtspfeilsymbol, das ein Kontextmenü öffnet, wurde diesen Feldern hinzugefügt.

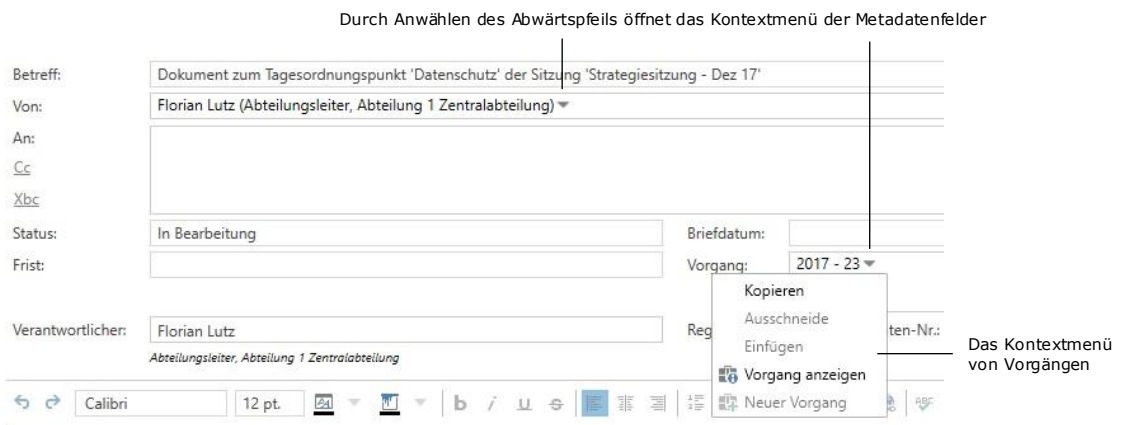

#### **Abbildung 29: Abwärtspfeil in den Metadatenfeldern des Dokuments**

Der Pfeilsymbol finden Sie in folgenden Metadatenfeldern im Dokumenten- und Vorgangsfenster und den entsprechenden Suchfeldern bei der erweiterten Suche:

- Von
- Vorgang
- Zugriff beschränkt auf

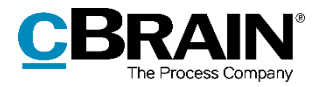

- Vorgangszugriff beschränkt auf
- Dokumentenbeteiligte
- Vorgangsbeteiligte.

### **Textformatierung über das Kontextmenü**

Sie haben nun die Möglichkeit, über das Kontextmenü im Schreibfenster des Dokumentenfensters die Schrift- und Hintergrundfarbe eines markierten Textes zu ändern und eine Signatur einzufügen. Das Kontextmenü öffnen Sie mit Hilfe der Tastenkombination **Shift+F10** im Schreibfenster des Dokumentenfensters.

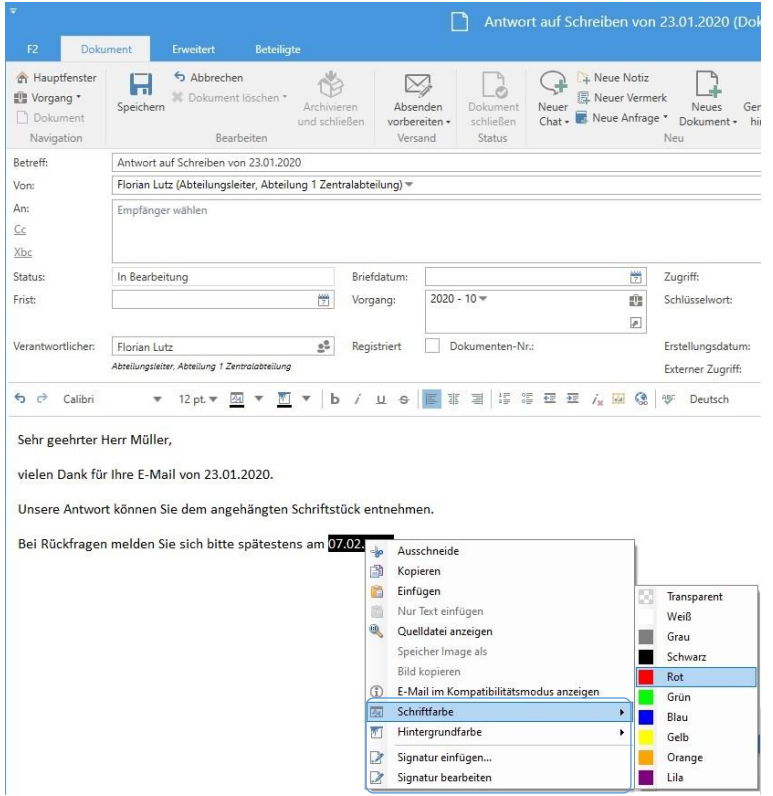

**Abbildung 30: Neue Funktionen des Kontextmenüs im Schreibfenster des Dokumentenfensters**

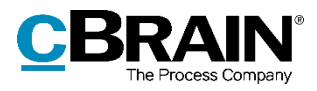

# **Abbildungsverzeichnis**

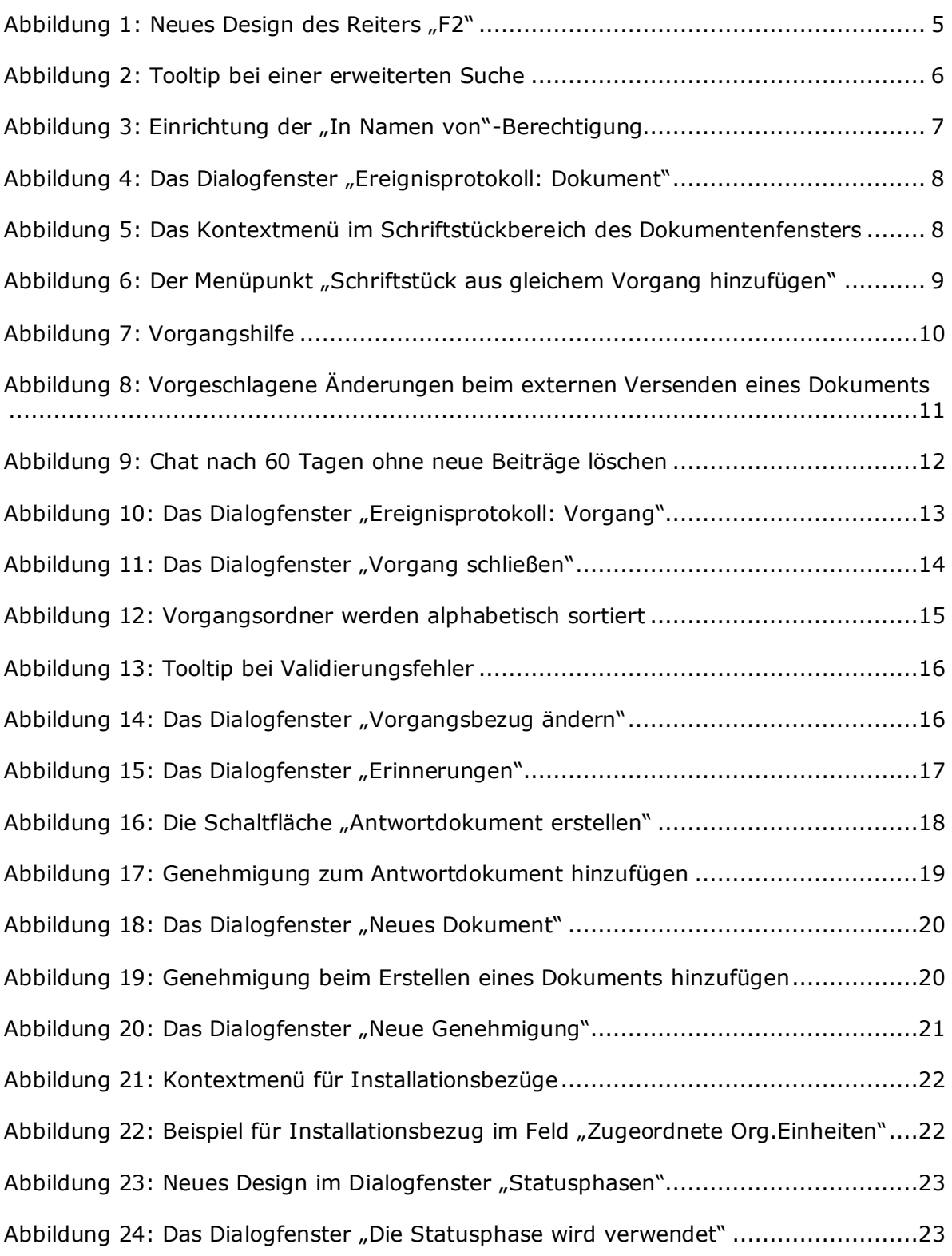

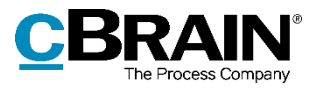

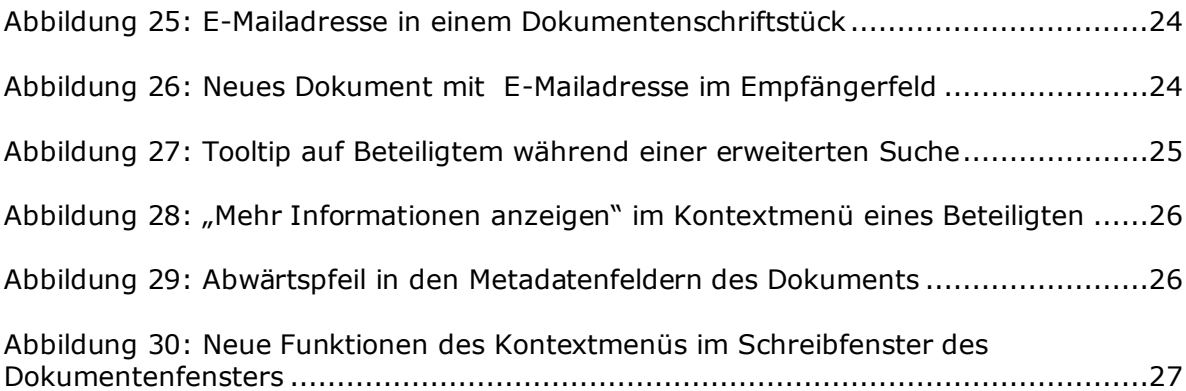